# **1** 使用前準備

- ▼ 非常重要
- 請啟用您的保固: [http://www.MyLumens.com/reg](http://www.mylumens.com/reg)
- 最新版本的軟體、各國語系的使用手冊及快速使用手冊,可至 Lumens™ 網站下載: [http://www.MyLumens.com/support.php](http://www.mylumens.com/support.php)
- 為確保可以成功安裝,請務必遵循以下步驟完成安裝

### **1.1**設備需求

- VS-LC102 一台
- 網路攝像機 1~3台,例: VC-A20P 三台
- 電腦(或筆記型電腦) 一台
- 路由器(Router) 一台,建議使用 Giga 的路由器
- 顯示器 一台
- 網路線 3~5條
- HDMI 或 VGA 線 二條
- 擴大機 一台
- 混音器 一台
- 喇叭 一組
- 麥克風 一支

**[**備註**]** 依環境需求,可自行增加或調整連接設備

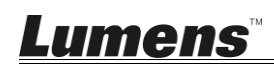

## **2** 連接說明

請依下方連接說明完成連接

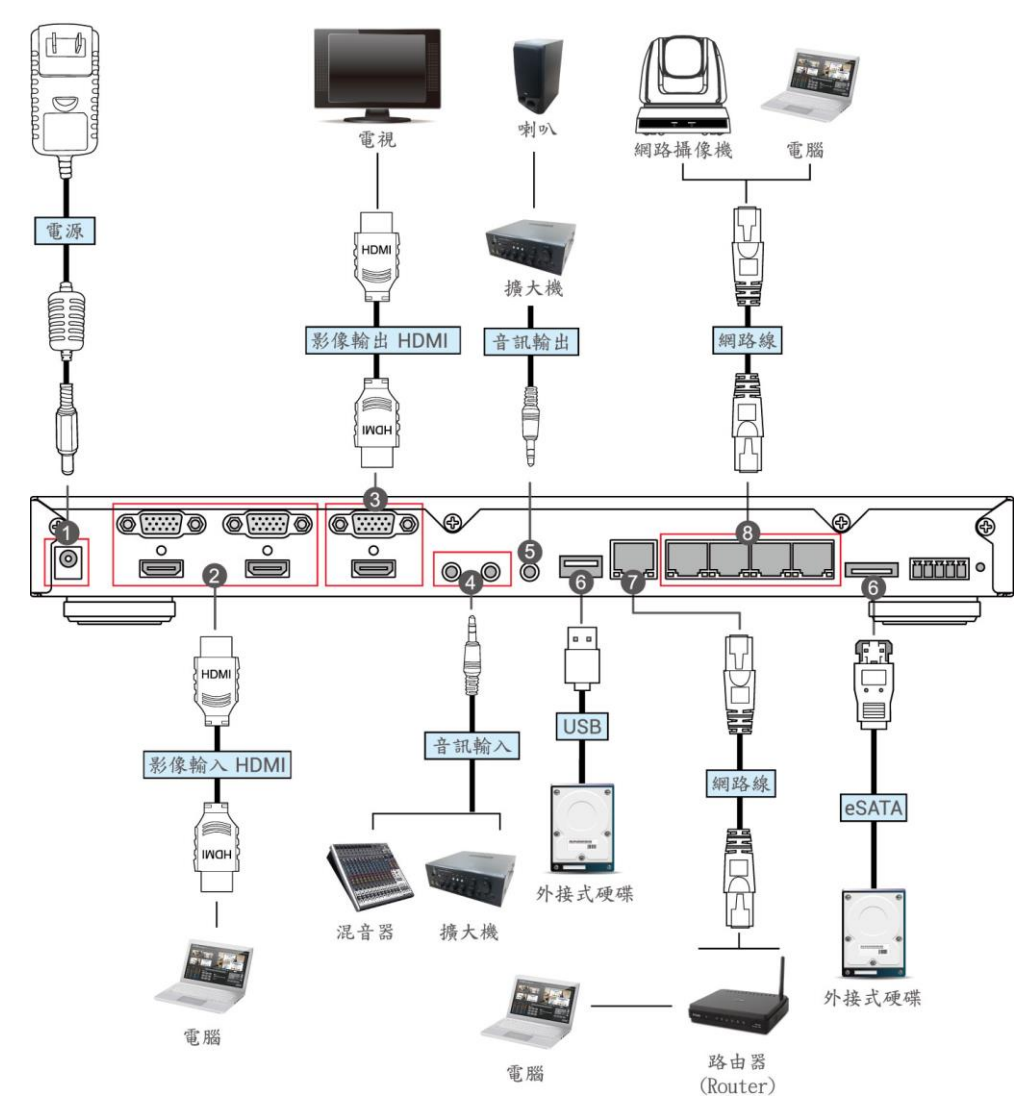

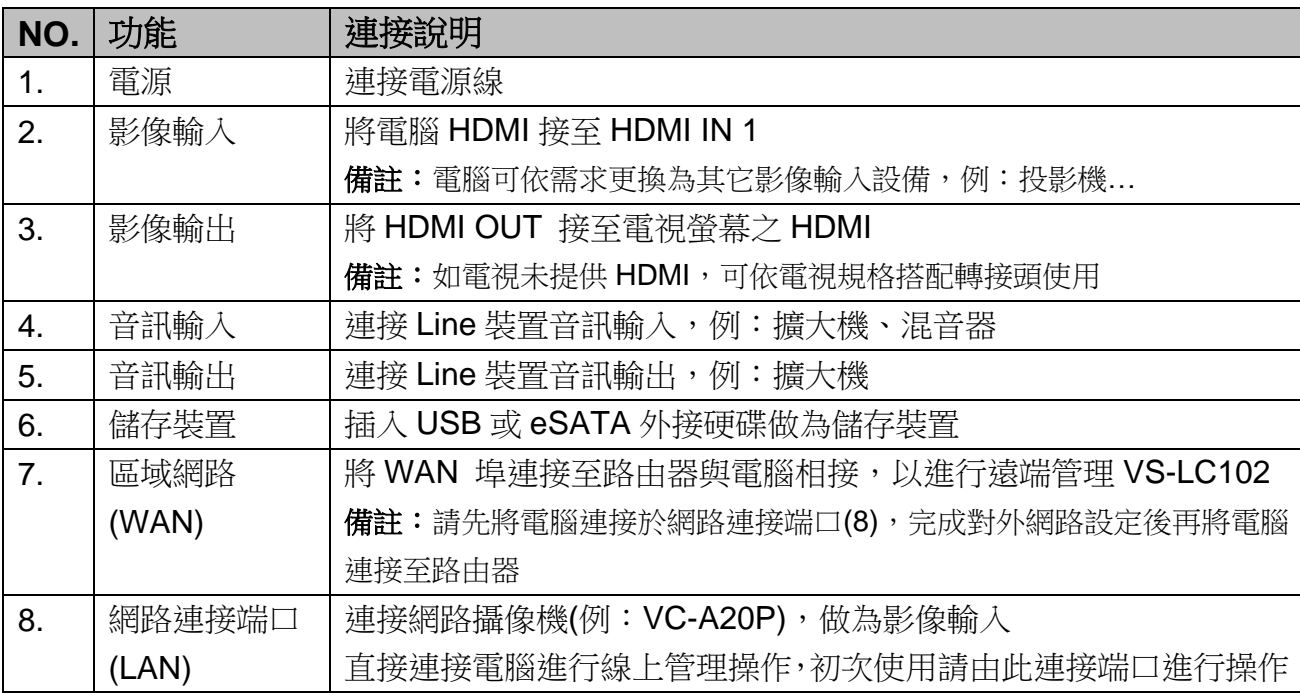

## **3** 安裝及設定說明

#### **3.1**確認並設定 **VC-A20P** 之網路設定

- 使用 C-Video 接線或 DVI 接線將 VC-A20P 與螢幕相接(連接方式參下圖)
- 開啟電源後,按 VC-A20P 遙控器上[MENU] 【■ 按鍵,開啟 OSD 選單
- 下移至[乙太網路],按[ ← ]進入
- 按[← ]進入 [DHCP] 設定,確認 [DHCP] 為[關閉]狀態
- 按 [MENU] 退出 [DHCP] 設定
- 確認[IP 位址]為預設之[192.168.100.150]
- [備註] 如需連接之 VC-A20P 超過一台,請分別修改 IP 位址為[192.168.100.x],例: [192.168.100.151]、[192.168.100.152] …等
- 完成位址確認及修改後,重覆按 [MENU] 自按鍵 退出 OSD 選單

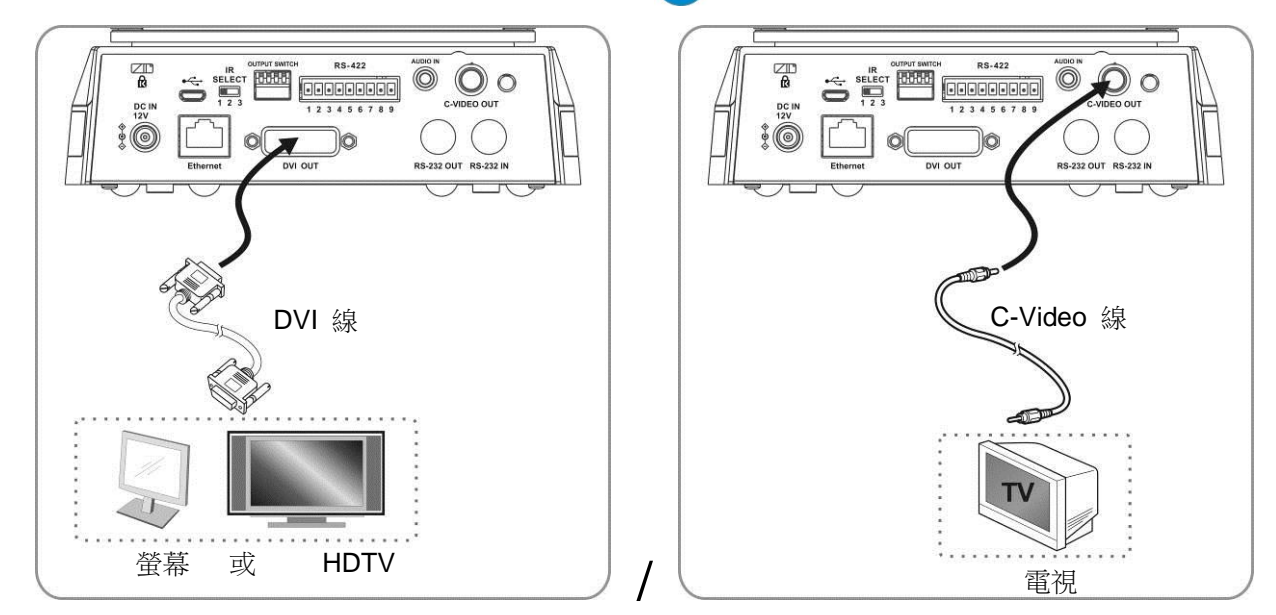

**[**備註**]** VC-A20P 之相關使用及操作方法請至 Lumens 網站下載 **VC-A20P** 使用手冊參閱

以下設定開始前,請確認已依 **2** 連接說明 完成接線

### <span id="page-2-0"></span>**3.2**確認 **VS-LC102** 之 **IP Address**

- 按 VS-LC102 遙控器上 目 按鍵,開啟 OSD 清單
- 右移至 [設定], 按[OK], 進入設定頁面
- 下移至 [關於], 按[OK], 進入頁面, 確認 IP 位址
- 重覆按 目 按鍵 退出 OSD 選單

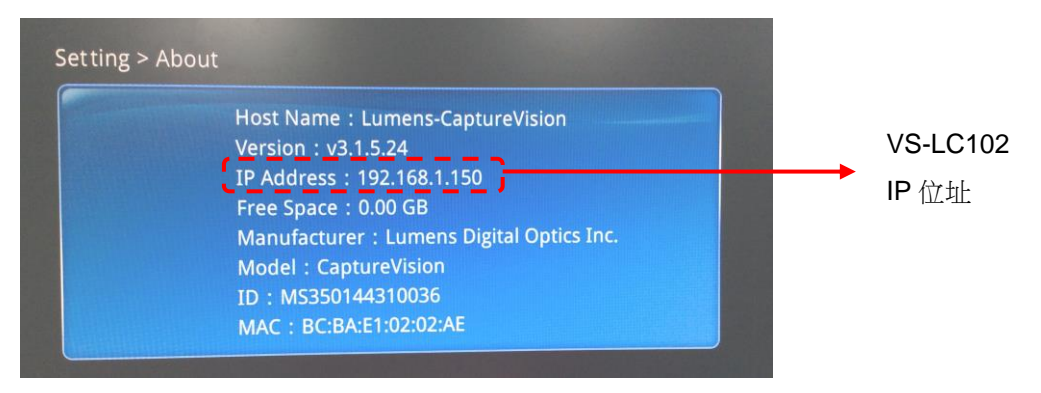

# Lumens

## **3.3**連線 **VS-LC102** 之 **Webpage(**含登入**)**

#### **[**備註 **1]** 遠端控制 **VS-LC102** 之電腦,網路卡需設定成自動取得 **IP** 位址

- 使用連接於網路連接端口(LAN)之電腦,開啟網頁瀏覽器
- 輸入 VS-LC102 之 IP 位址, [http://192.168.1.150\(](http://192.168.1.150/)預設位址)
- **[**備註 **2]** 瀏覽器建議使用 **IE9** 或以上版本
- 選擇[系統管理]

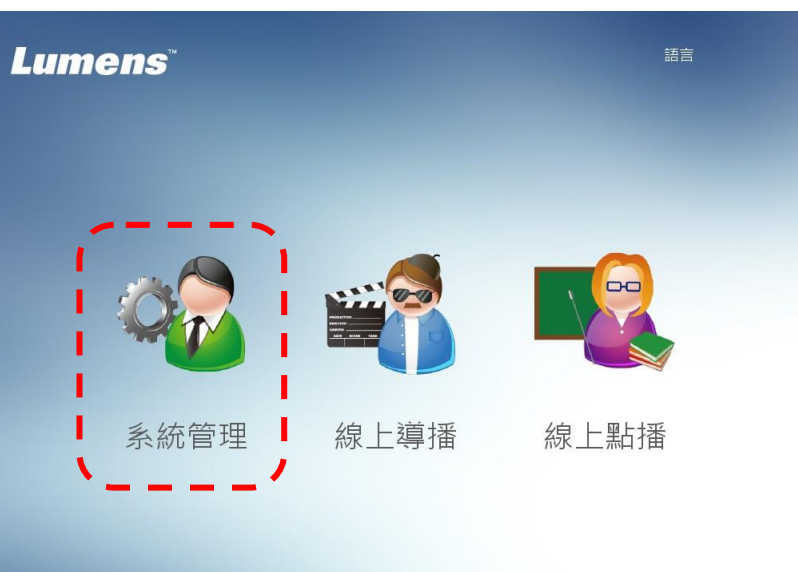

● 輸 VS-LC102 Admin 帳號密碼 使用者:admin 密碼:admin

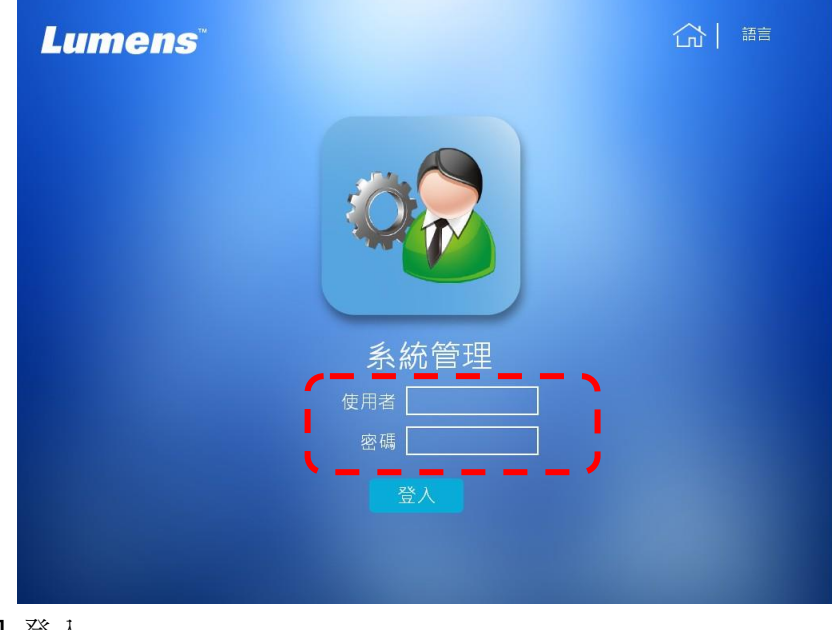

● 點擊 [登入] 登入

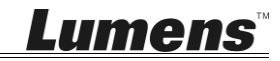

## **3.4**設定

3.4.1 確認時間設定

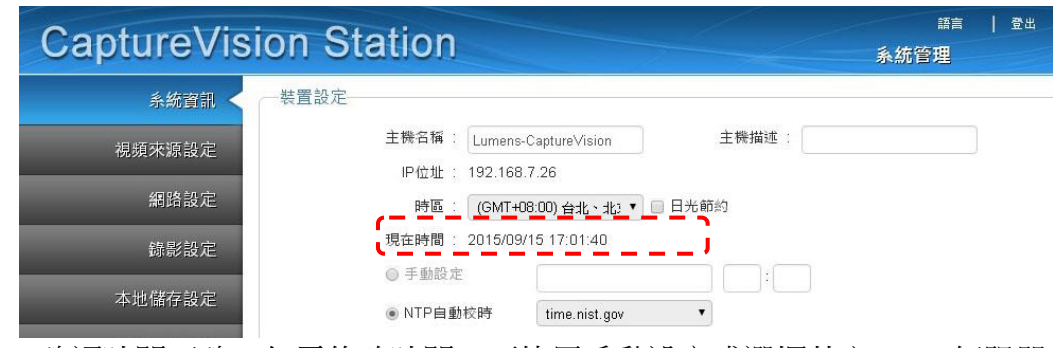

- 確認時間正確,如需修改時間,可使用手動設定或選擇其它 NTP 伺服器
- 3.4.2 修改網路設定

以下設定為使用 DHCP 之方式,開始設定前請確認 WAN 連接之對外網路設置, 確認使用 DHCP 或指定位址,依連接之網路正確進行設定

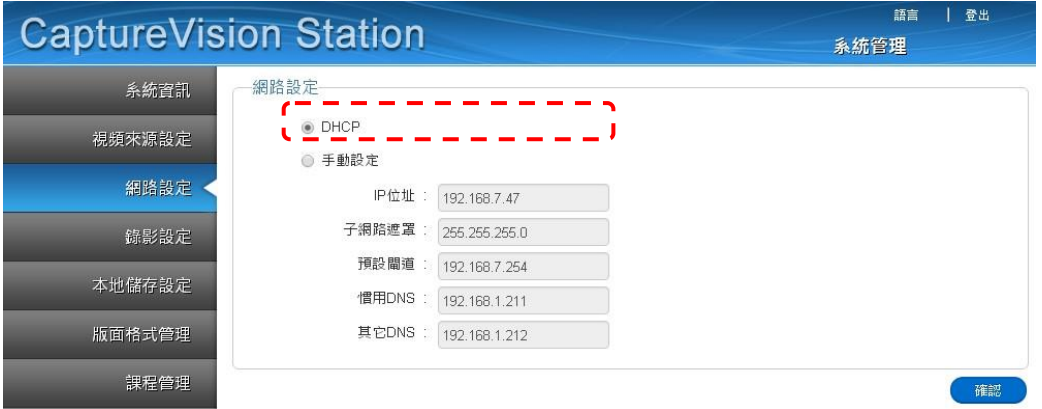

- 開啟 [網路設定]頁面
- 點選[DHCP]
- 按下[確認]套用設定
- 依[3.2](#page-2-0) 再次確認 VS-LC102 IP 位址後,重新連線 **[**備註**]** 完成此項設定後即可透過區域網路由遠端進行連接

#### <span id="page-4-0"></span>3.4.3 格式化硬碟

### **[**備註**]** 如為 **SATA** 硬碟可省略格式化步驟

開啟 [本地儲存設定]頁面

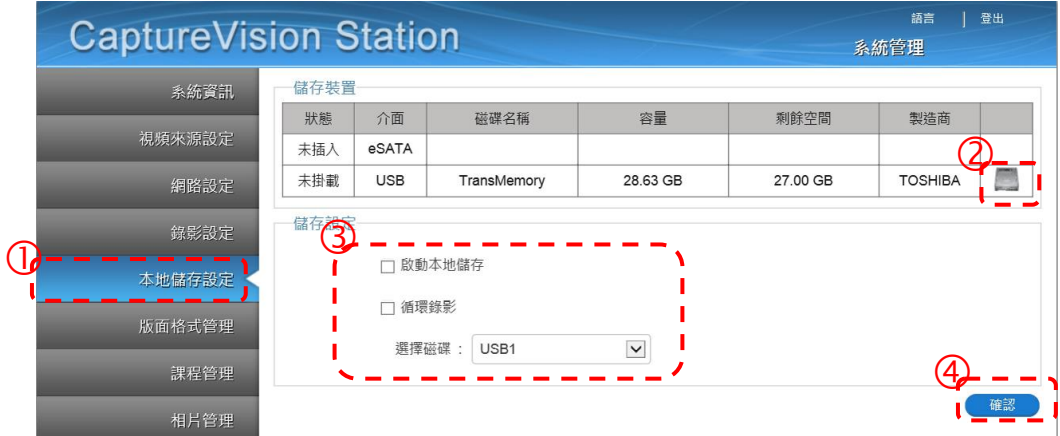

# **Lumens**

● 選擇硬碟,初次使用請先將硬碟格式化 ,硬碟格式化須費時數分鐘,依儲存裝置格

式有所不同,未完成前請勿關閉網頁,待"格式化中"訊息關閉,即完成格式化

- 勾選[啟動本地儲存], 載入硬碟
- 如需循環使用硬碟儲存空間,可勾選[循環錄影],當硬碟空間使用完畢,會自動覆 蓋舊資料使新資料得以繼續儲存
- 選擇磁碟,依儲存裝置選擇
- 按下[確認],套用設定
- 儲存裝置狀態會變更為[已掛載], 即完成儲存裝置設定

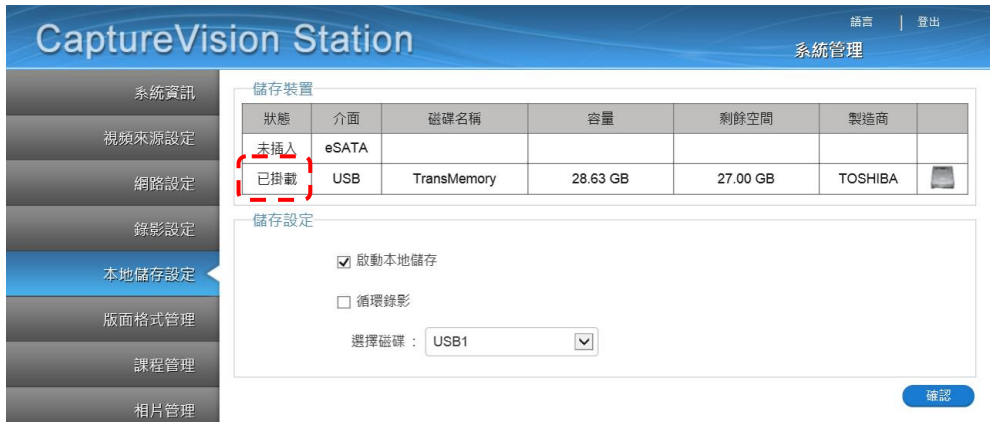

#### 3.4.4 連接網路攝像機

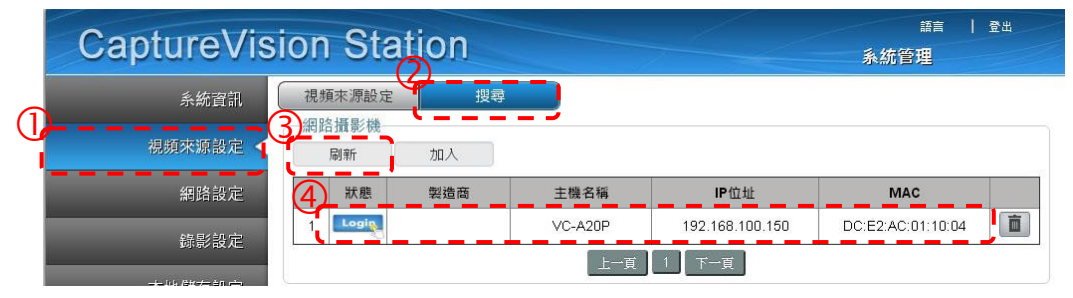

- 開啟 [視訊來源設定] 頁面
- 執行 [搜尋] 功能[刷新]
- 待搜尋完畢後,列表會出現可連接之攝像機,點選Logip
- 輸入 VC-A20P 之帳號密碼

管理者:admin 密碼:9999

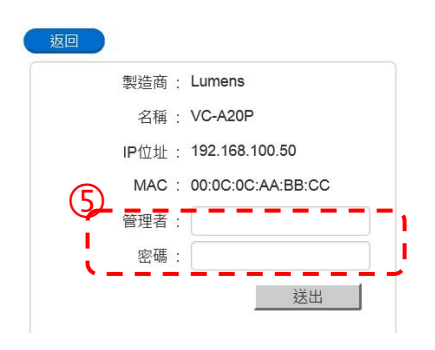

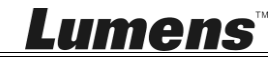

● 按下[送出], 待攝像機顯示狀態 ②

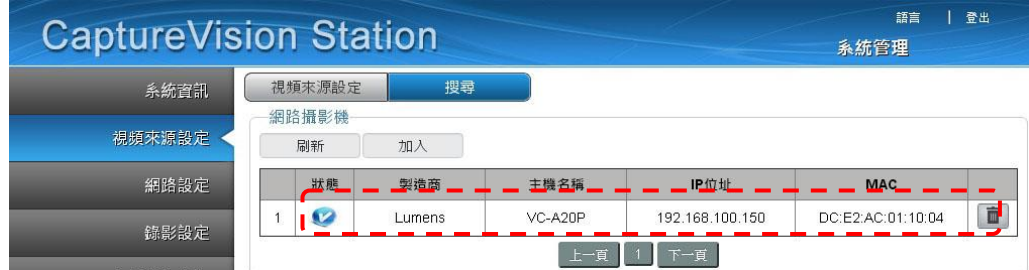

#### <span id="page-6-0"></span>3.4.5 設定影像輸入

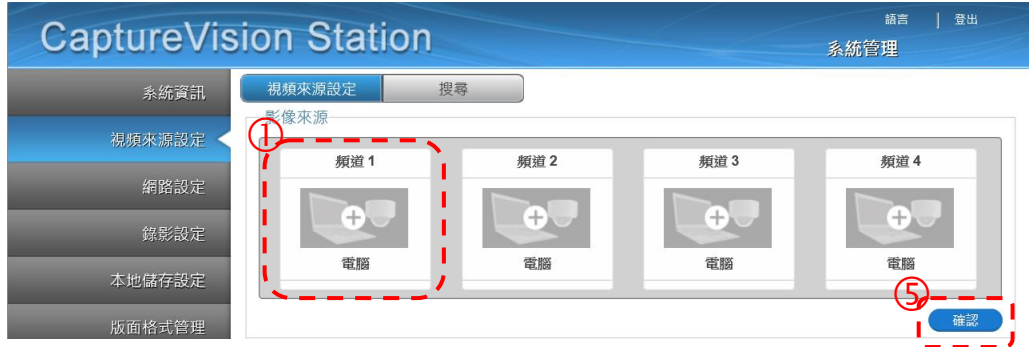

- 點擊 [視訊來源設定] 頁面,設定 CH1、CH2、CH3、CH4 之視訊來源
- CH1:點[頻道 1], 頻道名稱選 [電腦],影像設定為 [影像埠], 影像埠選 [ HDMI1 or VGA1]

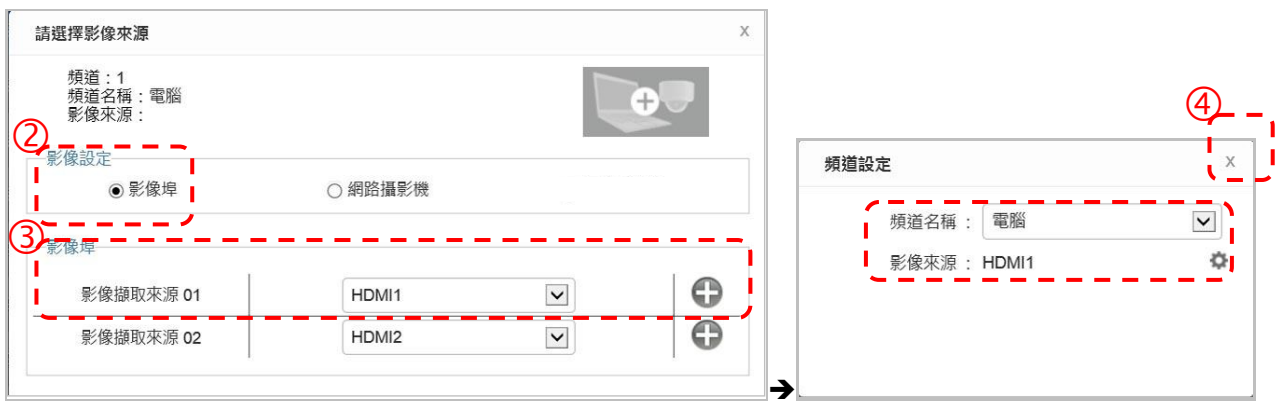

- CH2:網路攝影機 →選擇攝影機
- CH3、CH4 分別選擇其它已連接之影像輸入
- 按右上[X],關閉設定視窗
- 按下[確認]套用設定

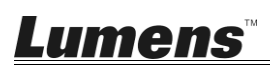

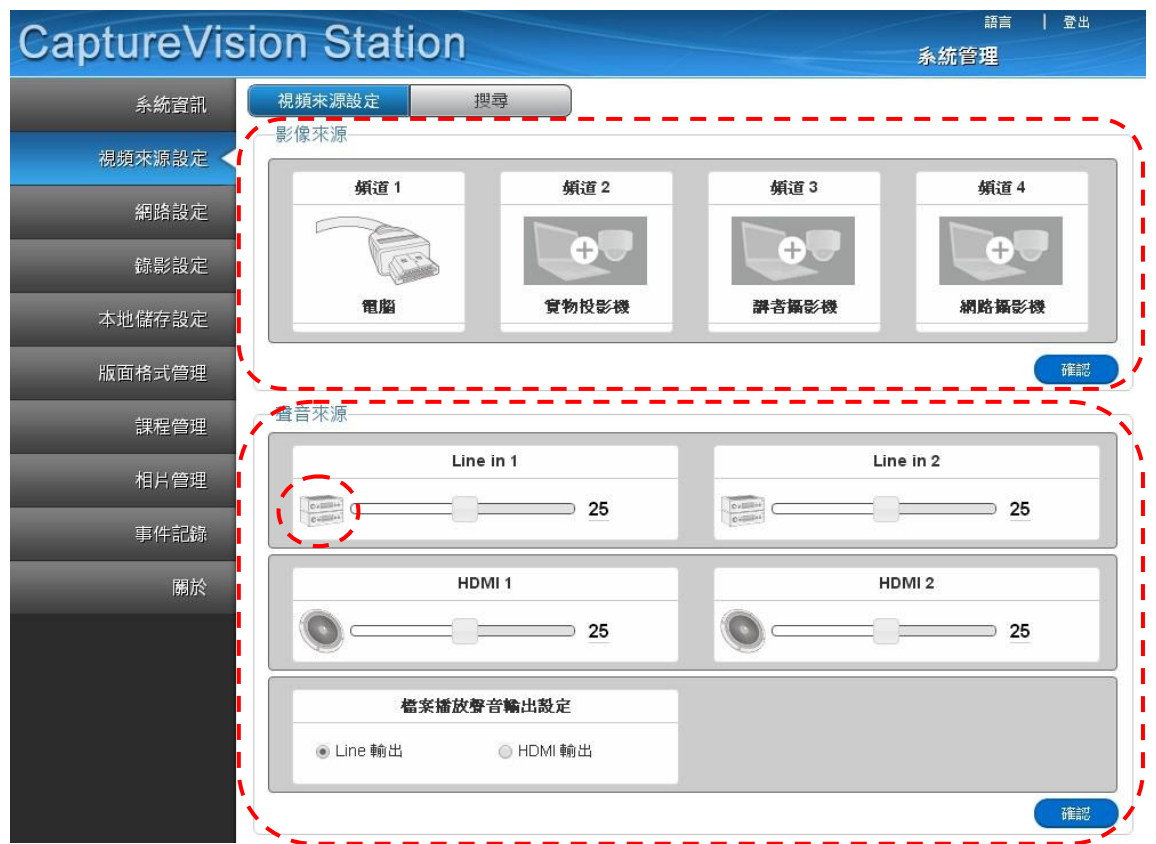

- 3.4.6 設定聲音輸入
	- 設定音量
	- 依輸出設備選擇聲音輸出 ([備註]優先取用 HDMI 聲音輸出)
	- 按下[確認]套用設定

**[**備註**]** 如 **Line In** 接麥克風時,請點 更換為麥克風輸入

- 3.4.7 螢幕及錄影畫面規劃
	- 開啟 [版面格式管理] 頁面
	- ●設定 [顯示分割畫面]樣式,共可設定9組樣式
	- ●設定 [錄影分割畫面]樣式,共可設定9組樣式

以上設定完成後,請登出網頁離開

### **3.5**確認設定正常

- 3.5.1 確認畫面分割樣式設定 確認 CH1~4 是否有書面, 如書面與設定不同,請參[3.4.5](#page-6-0) [設定影像輸入重](#page-6-0)新設定
	- 使用遙控器,按下 [己 按鍵,確認 9 組錄影分割樣式是否與規劃相同,藍色表示目前 套用樣式
	- 使用遙控器,按下 —— 按鍵,確認 9 組螢幕分割樣式是否與規劃相同,藍色表示目前 套用樣式
- 3.5.2 確認螢幕擷取功能正常 使用遙控器,測試螢幕擷取功能,如果無法拍照請參**[3.4.3](#page-4-0)** [格式化硬碟確](#page-4-0)認硬碟是否 正確安裝
	- 使用遙控器, 按下 Fol 按鍵擷取螢幕書面
- 3.5.3 確認錄影功能正常 使用遙控器,測試錄影功能,如果無法錄影請參**[3.4.3](#page-4-0)** [格式化硬碟](#page-4-0) 確認硬碟是否正確 安裝
	- 使用遙控器, 按下 按鍵開始錄影, 按下 按鍵停止錄影
- 3.5.4 確認回播功能正常 使用回播功能,確認拍照及錄影結果
	- 使用遙控器, 按下 目 按鍵, 開啟 OSD 清單
	- 選擇[播放功能]->[本地檔案]
	- [相片]->依日期選擇資料來->選擇相片
	- 按 < <br>  $\begin{array}{ccc} \bullet & \bullet\end{array}$
	- [影片]->依日期撰擇資料來->選擇影片開始播放
	- 按 < 篮開影片播放

以上功能如可正常執行,即完成安裝,並可開始由遠端透過網路連接進行操作。 其它如導播功能之使用或詳細之 VS-LC102 各項設定及功能說明,請至 Lumens 網站下載 **VS-LC102** 使用手冊參閱。

# Lumens

- **4** 產品外觀簡介
- **4.1**主機前面板說明 6  $\boxed{2}$  $\overline{\phantom{0}}$  $\overline{\phantom{0}}$  $\boxed{\phantom{1}}$  $\begin{array}{c|c|c|c} \hline \textbf{1} & \textbf{1} & \textbf{1} \\ \hline \textbf{1} & \textbf{1} & \textbf{1} \\ \hline \end{array}$  $\Box$  $\mathbb{C}$ пr  $\Gamma$  $\underbrace{\text{PPT} \text{array}}_{\text{CaptureVision}}$  $\overline{6}$  $\overline{\mathsf{extr}}$ ÷.  $\exists c$  $\overline{\phantom{a}}$  $\left(3\right)$  $\overline{5}$  $\left( 4\right)$

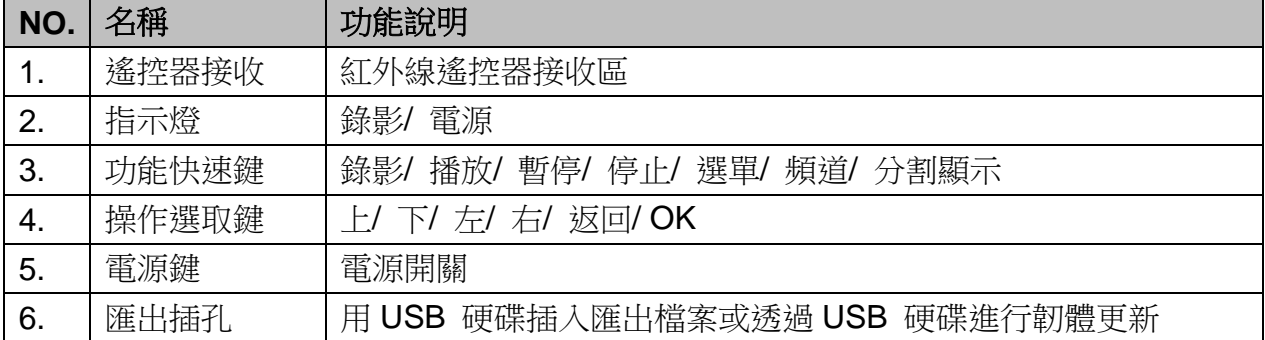

## **4.2**主機後端 **I/O** 說明

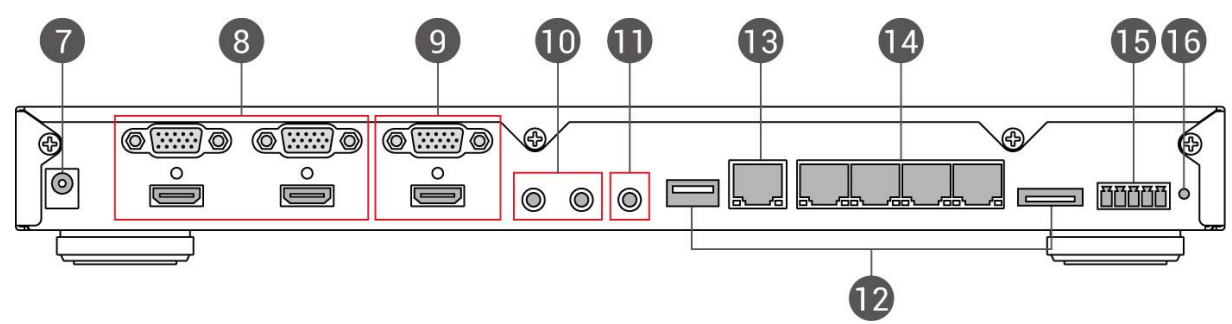

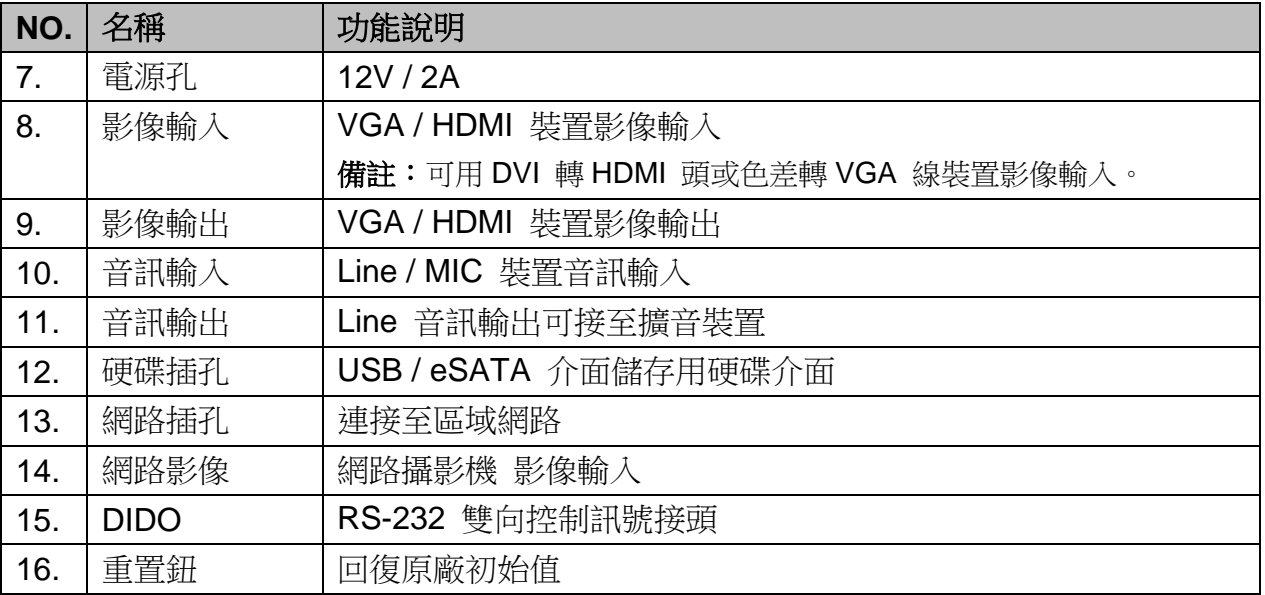

# **5** 遙控器簡易說明

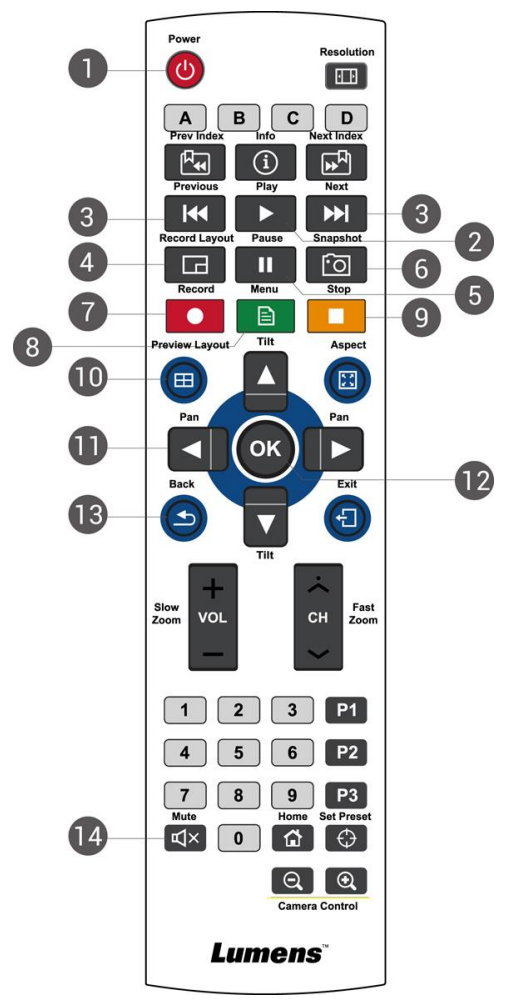

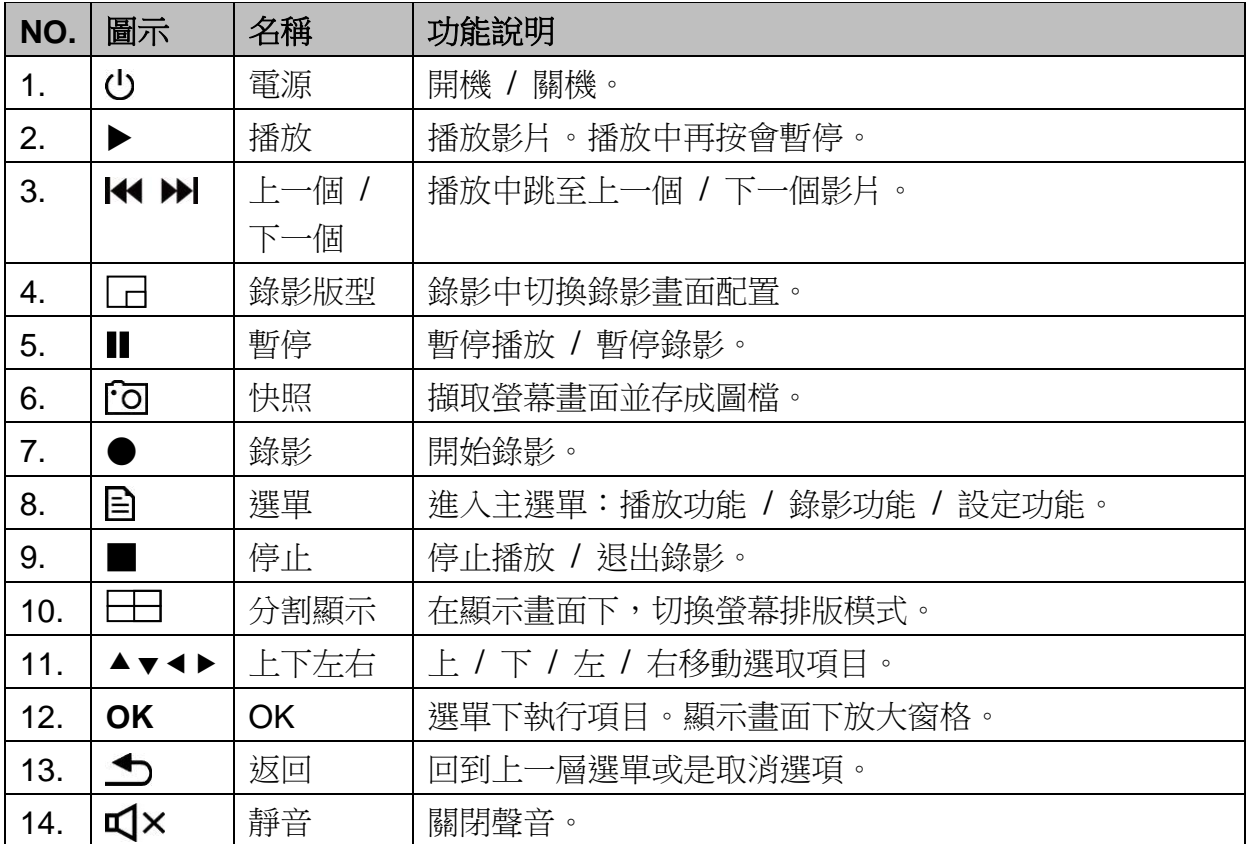

# 有毒有害物质或元素的名称及含量

## **1.** 适用机种: **VS-LC102**

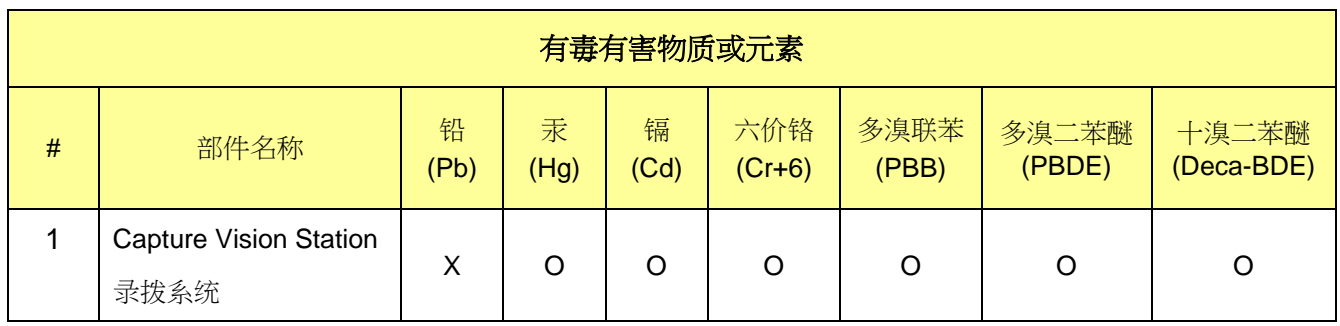

【说明】

O:表示该有毒有害物质在该部件所有均质材料中的含量均在 SJ/T11363-2006 标准规定的限量要求以下

X:表示该有毒有害物质至少在该部件的某一均质材料中的含量超出 SJ/T11363-2006 标准规定的限量要求以下

- 1 电源模块组合件/灯座组合件/光学引擎组合件
	- 1.1 电阻/二极管/滤镜/风扇/铜柱/螺丝/电子接点 (Pb、Cd 含量高于标准)
	- 1.2 排外条款项目
		- 1.2.1 铅用于电子陶瓷部份
		- 1.2.2 光学玻璃及护目镜可使用铅及镉,无农度上限
		- 1.2.3 钢合金的铅含量管制在 3500ppm 以下属排外条项
		- 1.2.4 铜合金的铅含量管制在 40000ppm 以下属排外条项
		- 1.2.5 铝合金中铅含量在 4000ppm 以下属排外条项

质量管制主管签章:

 $\begin{array}{c} \mathcal{L} \\ \mathcal{L} \end{array}$